## **HOW DO I? create a Crosstab - beginners**

**SurveyTime** is a fast and easy Crosstab system that allows you to analyse survey data. This guide shows you how to create a crosstab report analysing **Males aged 45-64 and Females aged 45-64** against the **TV channels** that they watch.

*Source: Ipsos Affluent Asia Q1 - Q4 2017 10 markets*

**a: Select SurveyTime** from the **Applications** menu on the left of the eTelmar screen **(figure 1)**.

**b: Choose your Survey.** You can use **Filter Survey** to find specific surveys by code or title. Highlight the survey you want to use. We have selected**:** IAS in the filter to call up the Ipsos Affluent Asia surveys**(figure 2)**.

**c: Add your Columns to your Crosstab.** For Males aged 45-64, double click on **Demographics:**, which can be found in the **Codebook** on the left hand side of the screen. Highlight **Males** and click on **Add Column (figure 3).** Highlight the 4 age groups which are all between age 45-64 (holding Ctrl/Shift Key) and drag and drop them on the column labelled **All Male (figure 4)**. SurveyTime knows that multiple items dropped on to an existing column should be treated as "ANY" or "OR". Select AND to combine Men with the 4 age groups.

**d:** Repeat step 3, so that you have a second column with **Female aged 45-64,** using **All Female** instead of **All Male (figure 5)**.

**e:** Press **Reset** to reset the Codebook. **Add TV channels as Rows in the Crosstab.** Use the **Filter** box to search for category titles which contain the word 'Channel' **(figure 6)**. Expand **TV: Channels - Viewership in Past 30D** by clicking on it and select **Viewership in Past 30D - Cable / Satellite.** Click **Add Row (figure 7)**.

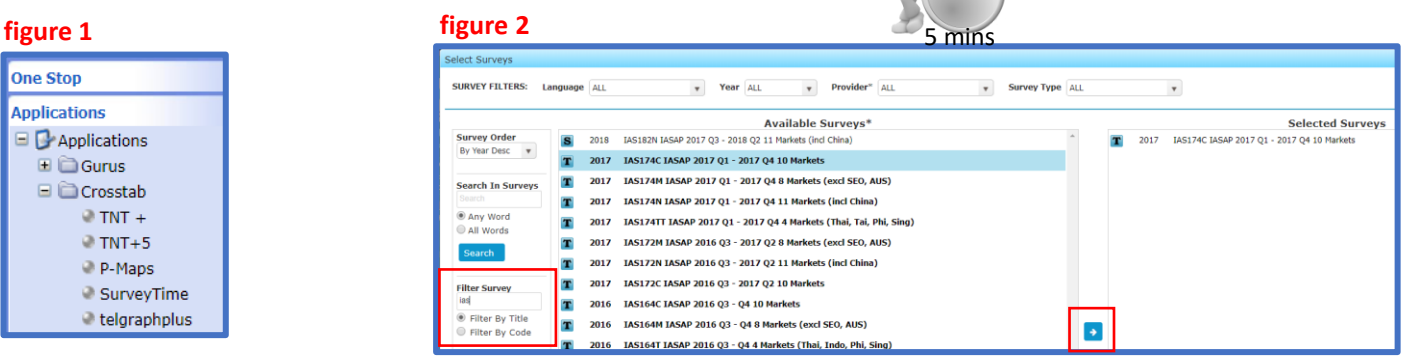

Own Codes

Own Media

 $\triangleright$  Age

4 Gender

All Sample

**figure 5**

**Category Filters** 

All Sample Country Code (Market)

Own Codes

Own Media Demographics

> $\triangleright$  Age ▶ Marital Status

4 Gender O Male

**O** Female

 $\overline{\mathbf{v}}$ 

Only Search Selected G Search Again

Search

**figure 6**

Channel

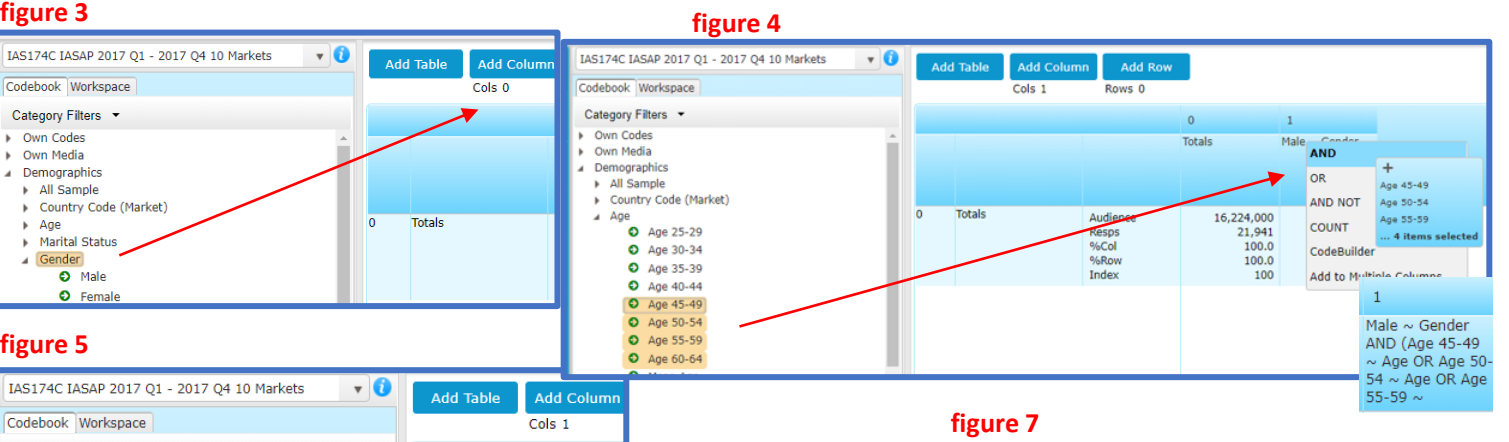

**Totals** 

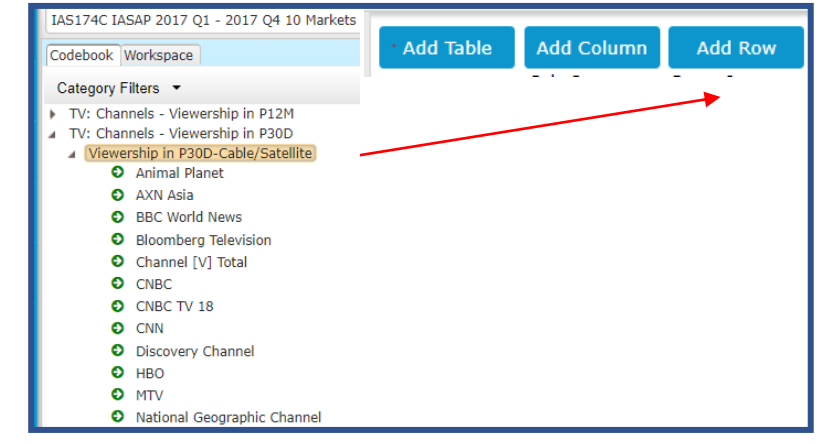

Need Further Help? Call our helpdesk: +852 2811 8566 or email HelpdeskAsia@telmar.com

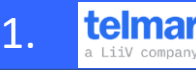

# **HOW DO I? create a Crosstab - beginners**

**Alternative Step:** If you do not want to include all channels, expand the **Viewership in Past 30D: Cable / Satellite** and highlight the ones you want using the **Ctrl** key. Click the **Add Row** button or drag channels to it **(figure 8)**.

**Alternative Step:** You can add code using the **Coding Grid** if preferred on the vertical bar (top LHS) **(figure 9a and figure 9b)**. Using the coding grid offers many coding buttons to design more complex coding targets.

**f: Crosstab result** – **Figure 10** shows the resulting crosstab. Go to the document 'How do I read and interpret the results of a crosstab' for help with understanding the results.

If you right click on a column e.g. Males 45-64, you can **sort rows** in descending or ascending order.

**g: Export to Excel (Optional)** by clicking on the **Excel Report** icon which can be found in the tool bar at the top of the page. This will create an excel file **(figure 11).**

**h: Export charts to Powerpoint (Optional)** by using the **Charts** button on the vertical bar (top LHS) **(figure 9a).** To read more about how to do this go to the document "How Do I create a chart in SurveyTime". Example of charts screen **(figure 12).**

**i: To Save your Crosstab Report** click the **Save/Save As** button on the quick access toolbar at the top of the screen **(figure 13)**. Type in a file name and click save.

File Locations: Default location is your USER drive (your personal Telmar drive). An alternative is COMPANY (shared drive).

**j: To open your Crosstab Report** click the **Open File** button in the quick access toolbar at the top of the screen **(figure 14)**.

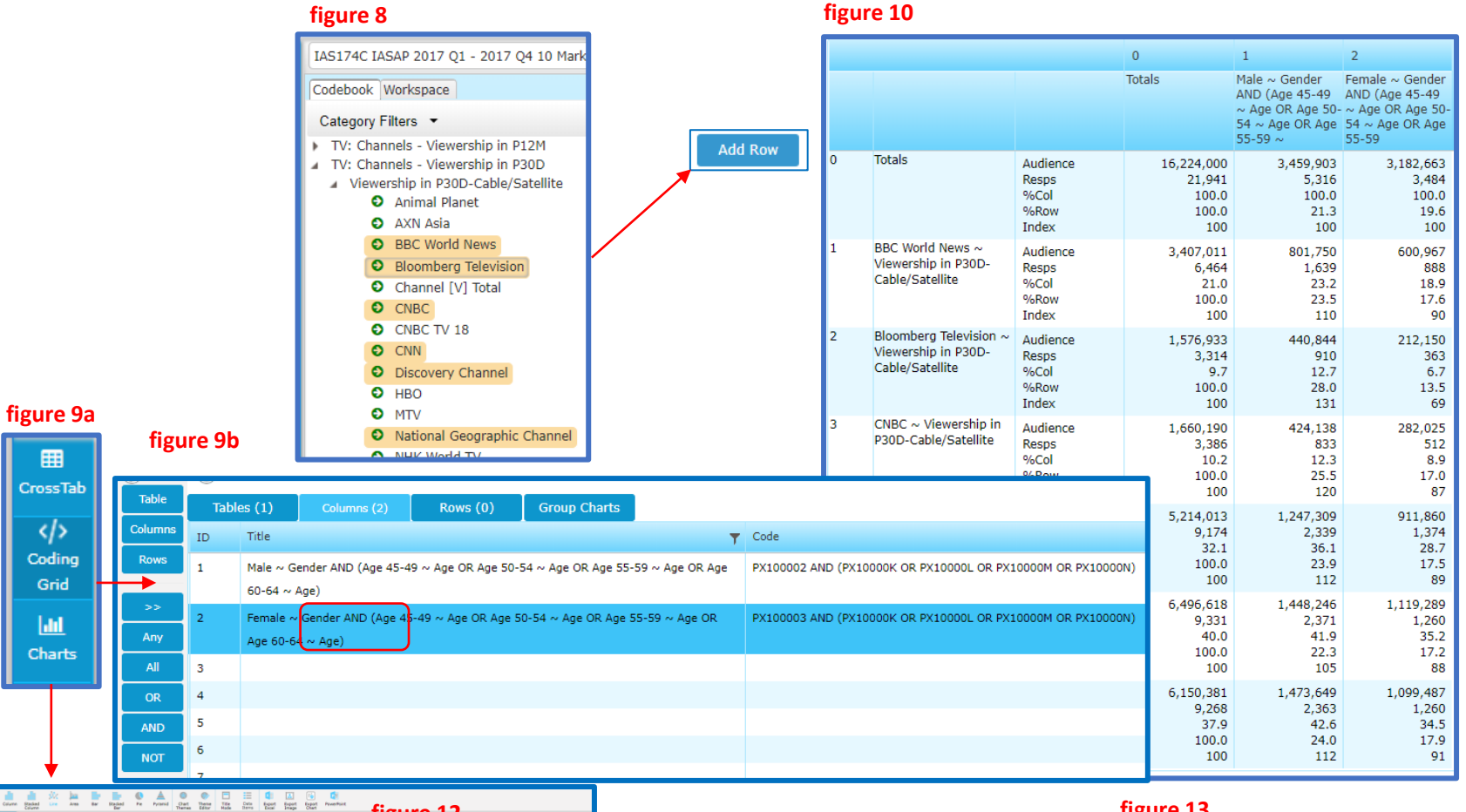

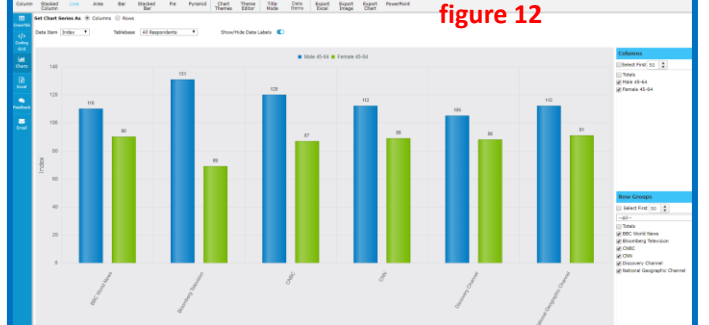

## **figure 11**

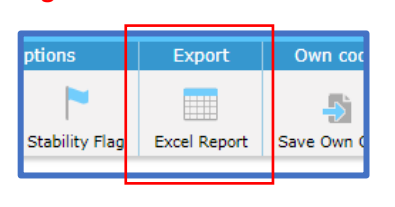

## **figure 13**

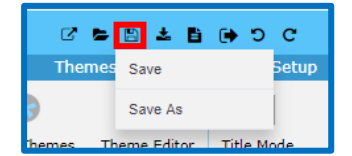

**figure 14**

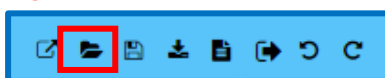

2.

telmai

Need Further Help? Call our helpdesk: +852 2811 8566 or email HelpdeskAsia@telmar.com